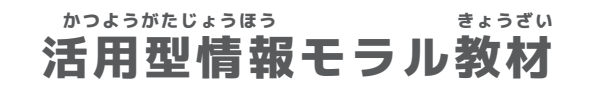

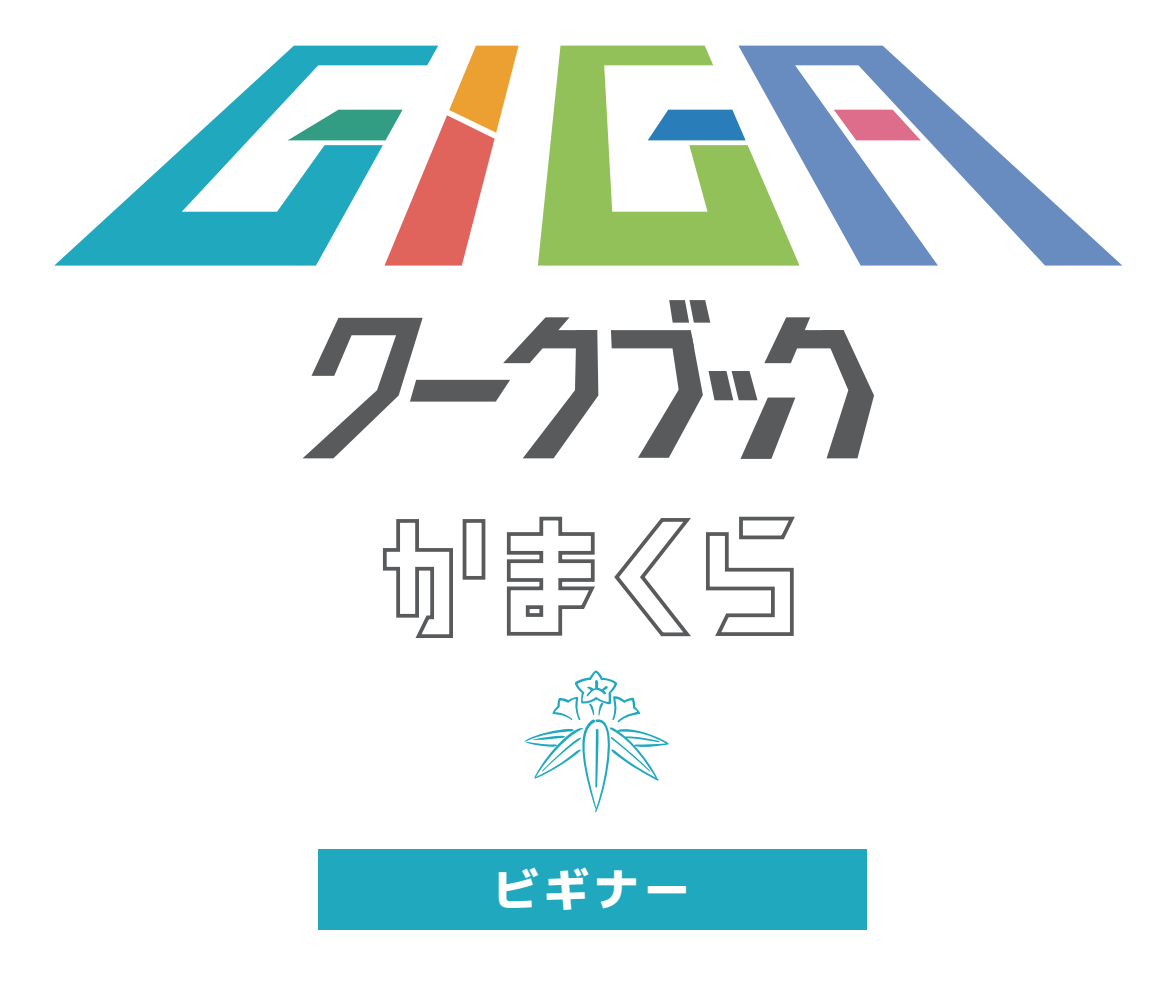

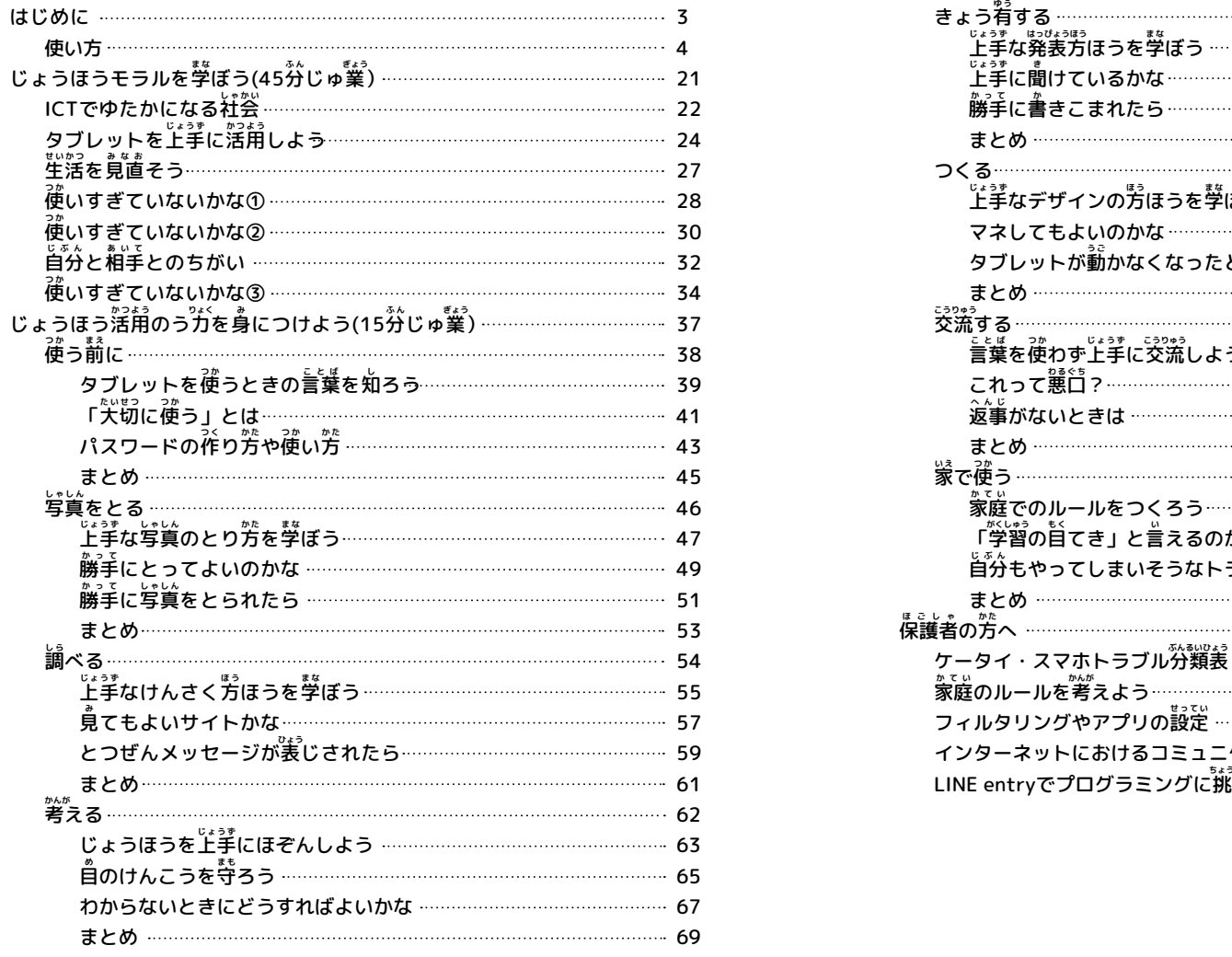

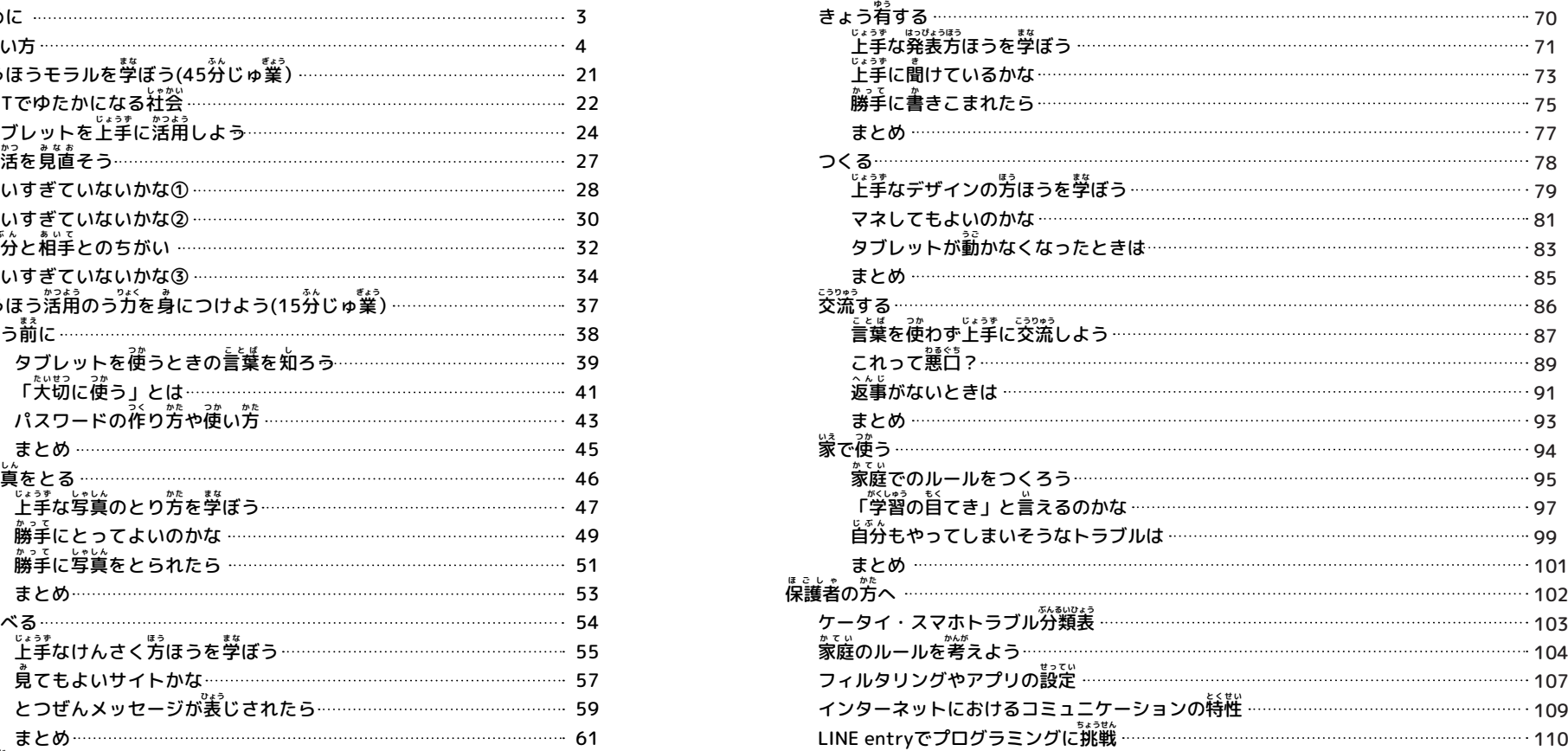

**「GIGAワークブック かまくら」で扱う用語について** 

- **スマホ・・・・スマートフォン**
- **ケータイ・・・携** けいたいでんわ **帯電話**

**アップ・・・・アップロード**

**ネット・・・・インターネット**

※ この教材は、ネットやスマホ・ケータイとの上手な付き含い方を「自ら考える」ことを目的としています。スマホ・ケータイの購入を推奨するものではありません。<br>※ この教材は、ネットやスマホ・ケータイとの上手な付き合い方を「自ら考える」ことを目的としています。スマホ・ケータイの購入を推奨するものではありません。

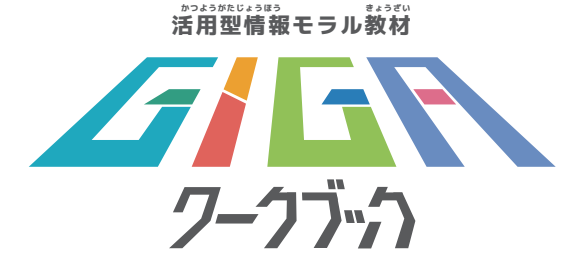

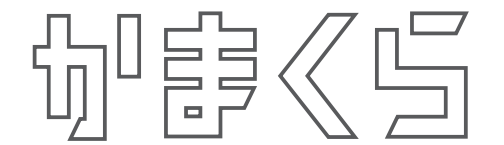

**はじめに**

ネットがせかい中に広がり、1990<sup>盐だい</sup>には、ケータイ等のモバイルたん まつを持つようになりました。現在、大人たちはしこうさくごをくり返しなが ら正しい使い方を考え、しっぱいもたくさんしています。みなさんが生きてい くこれからの時代は、全く予想がつかない時代です。

→みなさんにも学習の道具として1人1台たんまつが配ふされています。タブ ー<br>レットを上手に活用するために、 学校やおうちでのやくそくやタブレットの使 い。<br>い方について「GIGAワークブックかまくら」を通して学んでいきましょう。

■また、長時間使用によるし力のてい卞等、けんこう上のかん点からも、タブ しットを使用する前にやくそくを決めて、白ごろからけんこうチェックをする ことが大 たいせつ 切です。

これからの社会でもみなさんが挙んだことを上手に活用してください。

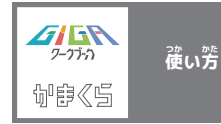

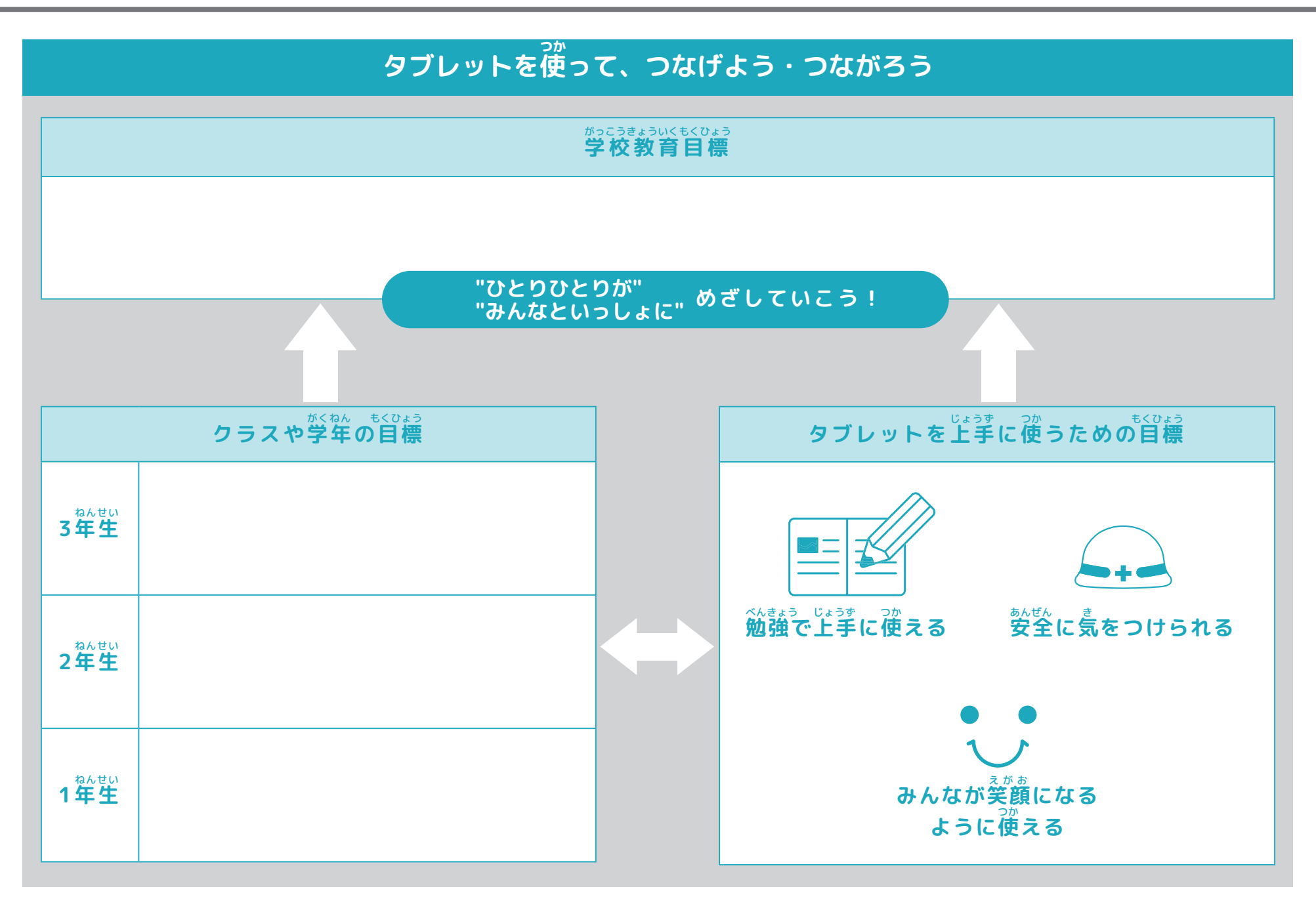

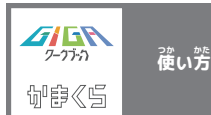

#### **おうちでタブレットを使** つか **うときの約** やくそく **束**

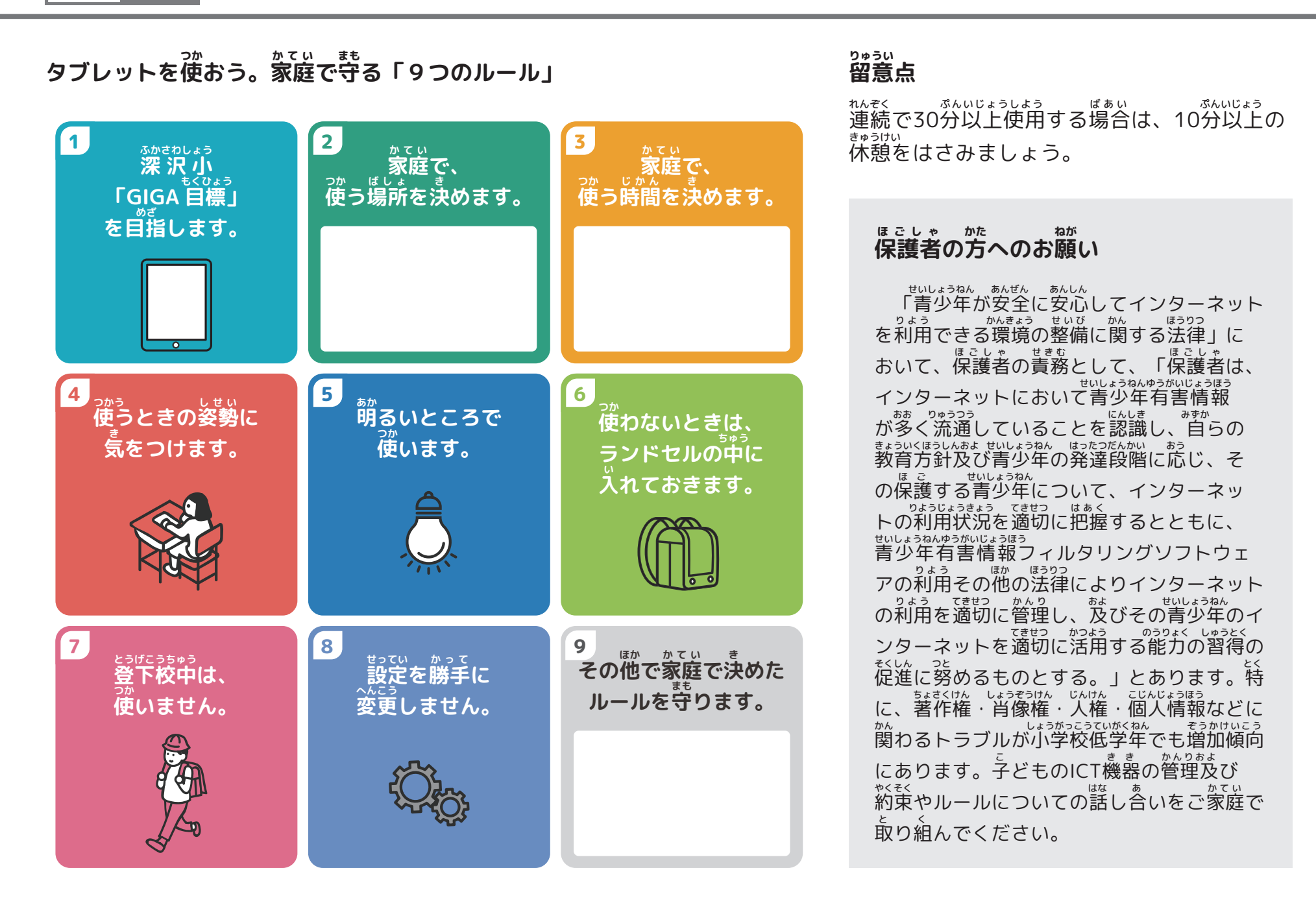

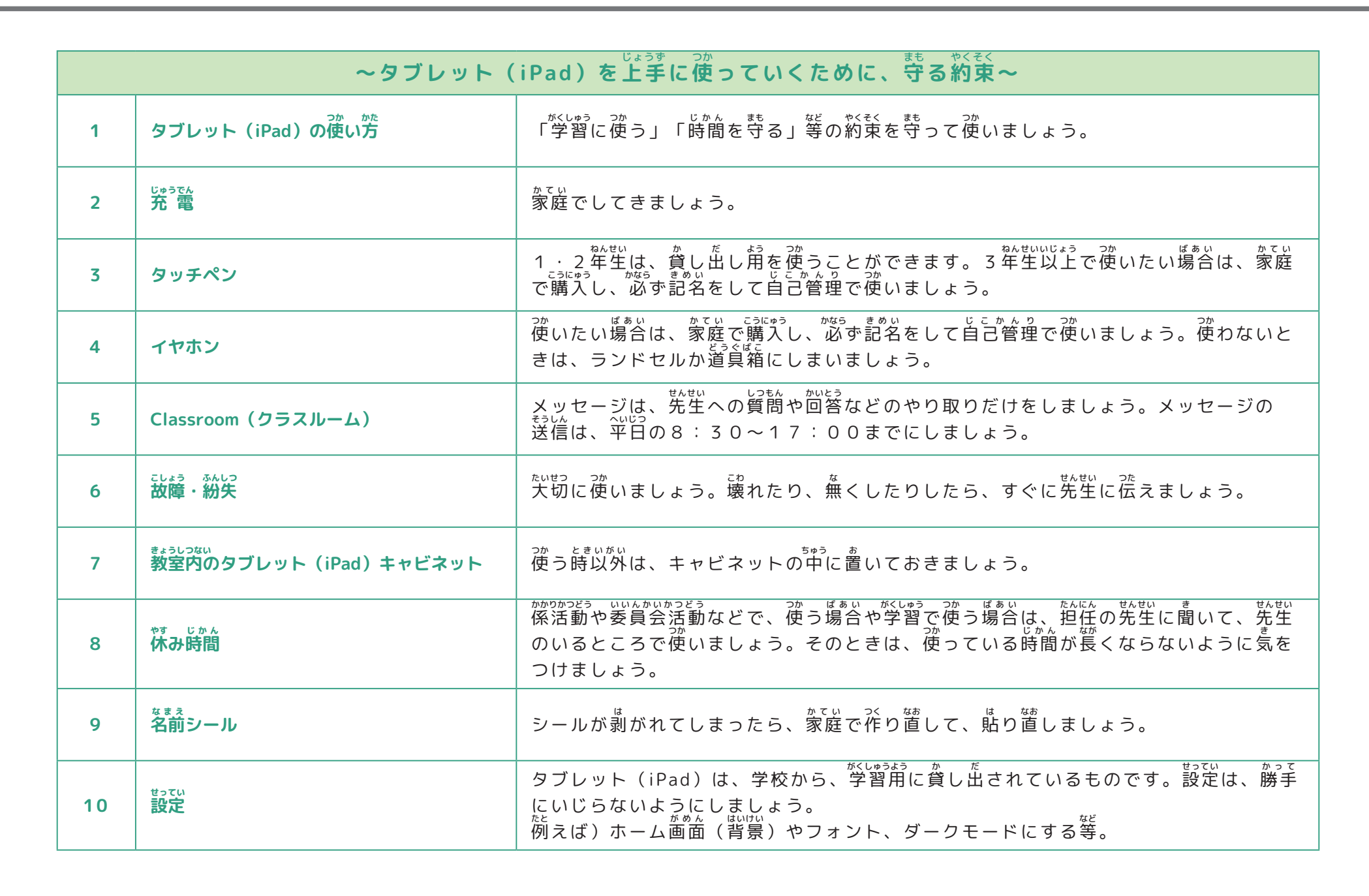

**T**

**使い方** 

 $H$ ER ワークブーク ☆ 静 多 つながろう・つなげよう・ふかさわ・GIGA **TFG**

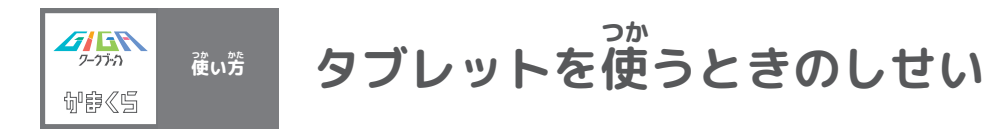

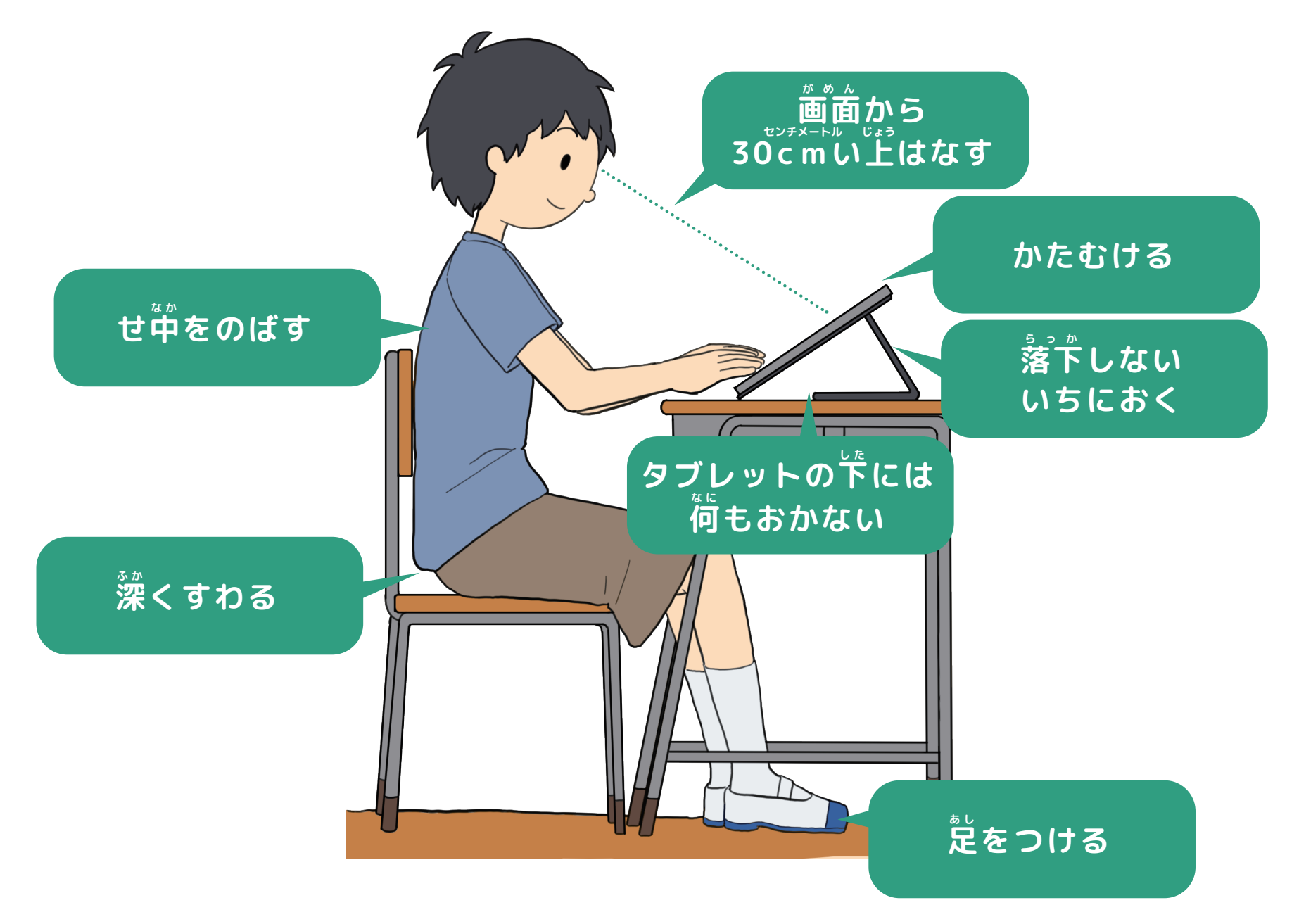

 $\frac{1}{\sqrt{1-\frac{1}{2}}\pi\hbar}$ 旬宇≪旨

**使い方** 

### **けんこうチェック表** ひょう

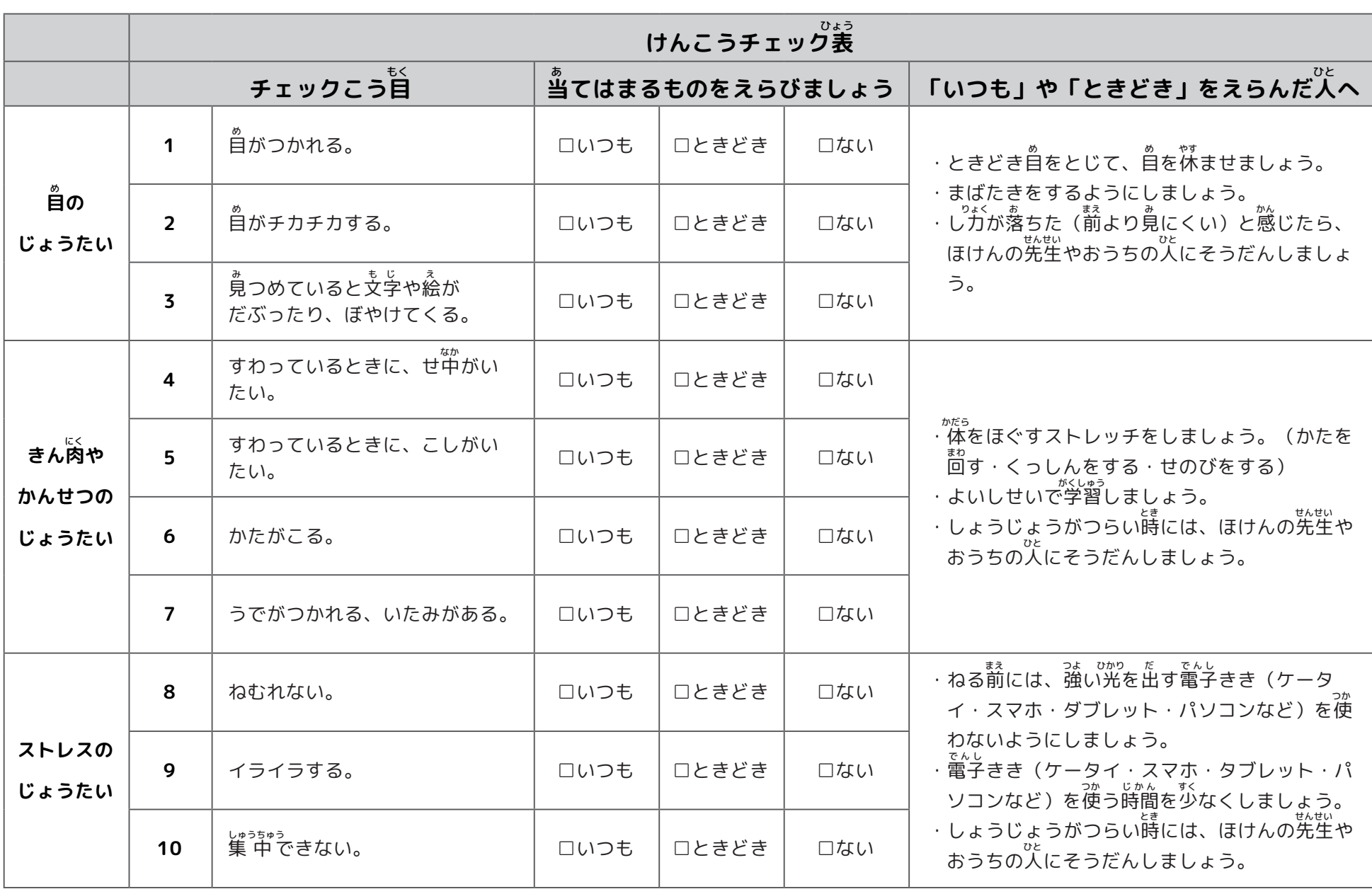

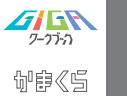

**使い方** 

# **iPad じょうたつチェックひょう(1ねんせい)**

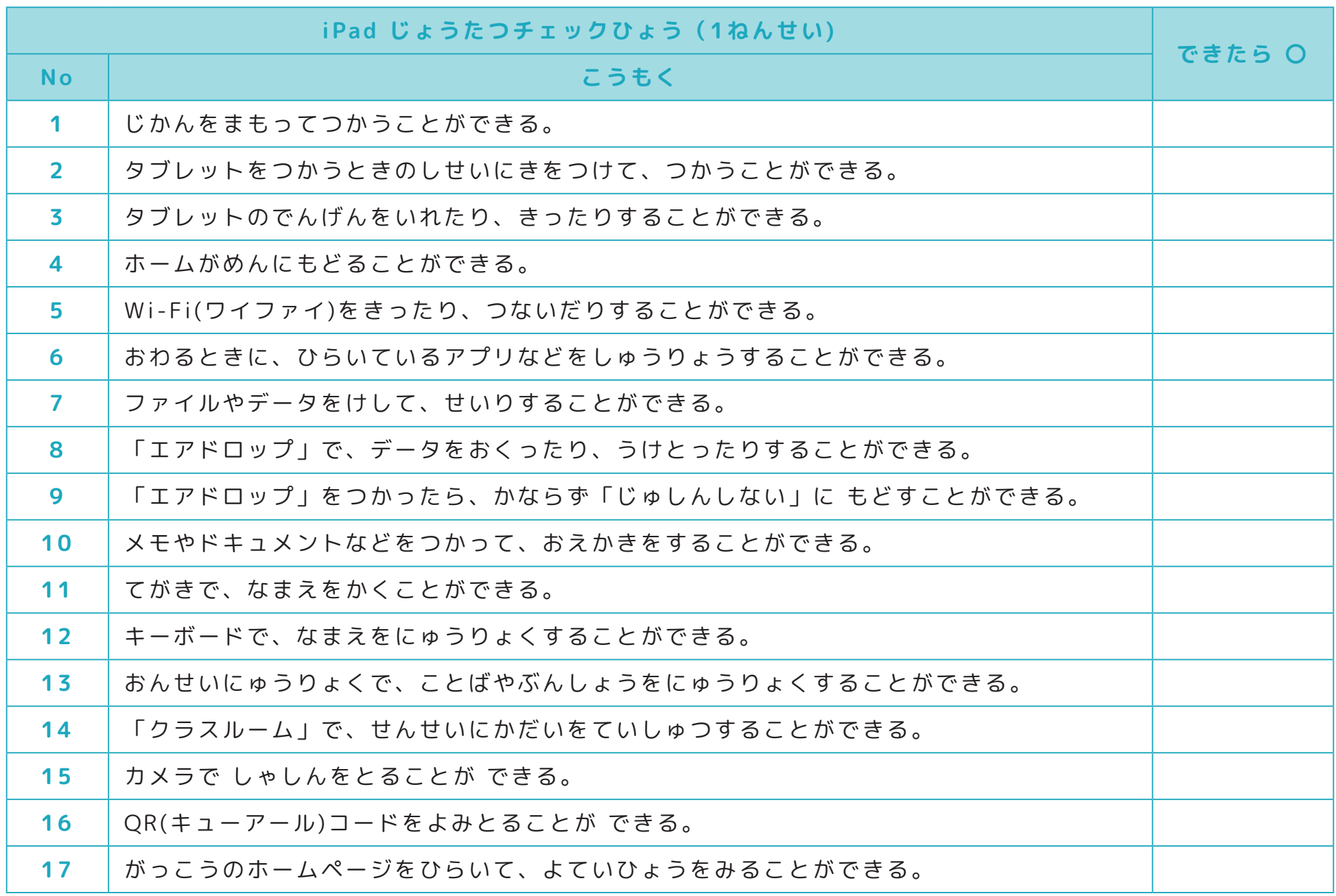

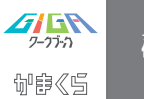

#### **iPad 上** じょう **たつチェック表** ひょう **(2年** ねんせい <sup><sub>Ču汚</sup> |iPad 上たつチェック表(2年生)</sup></sub>

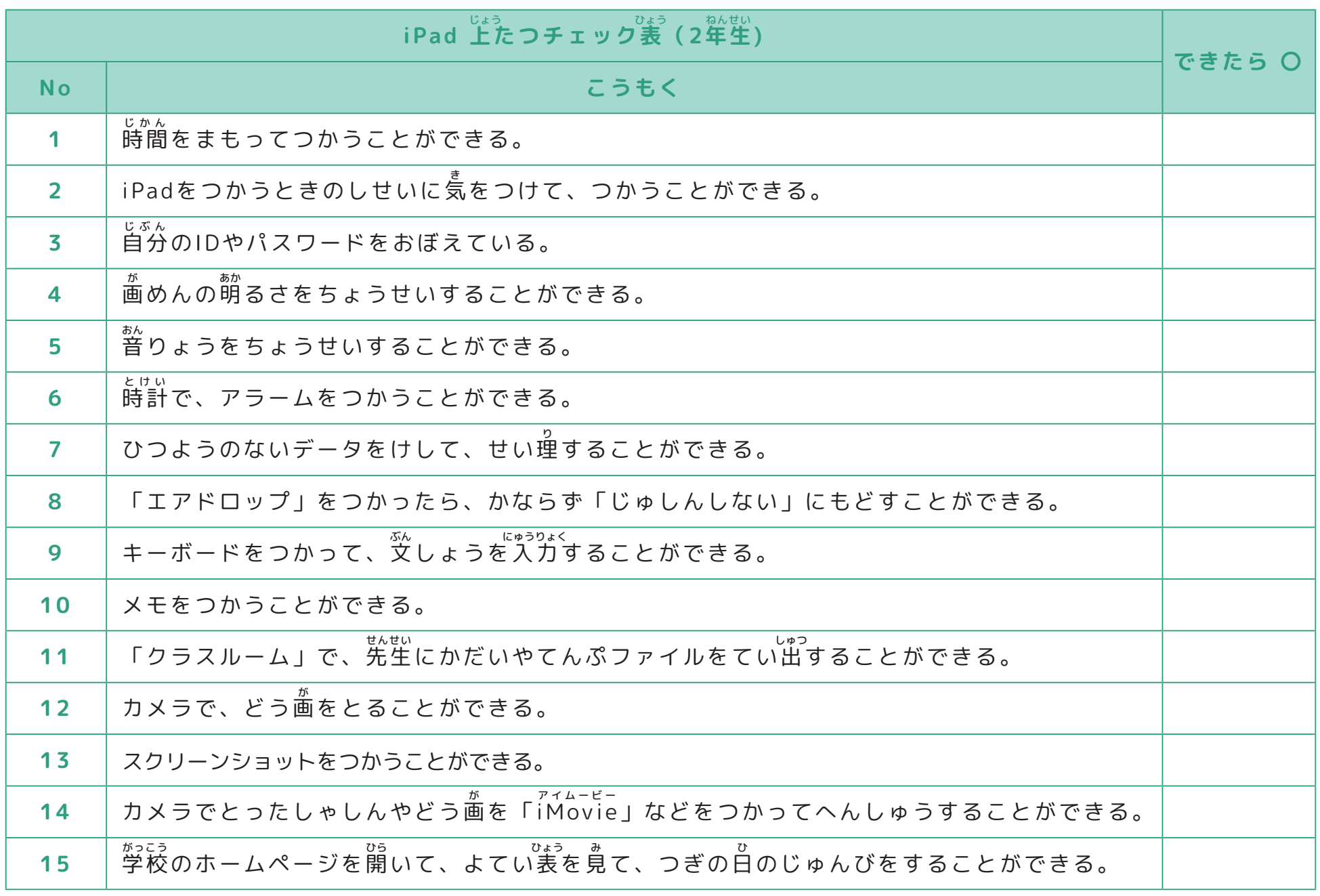

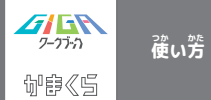

#### **iPad 上** じょう **たつチェック表** ひょう **(3年** ねんせい **生)**

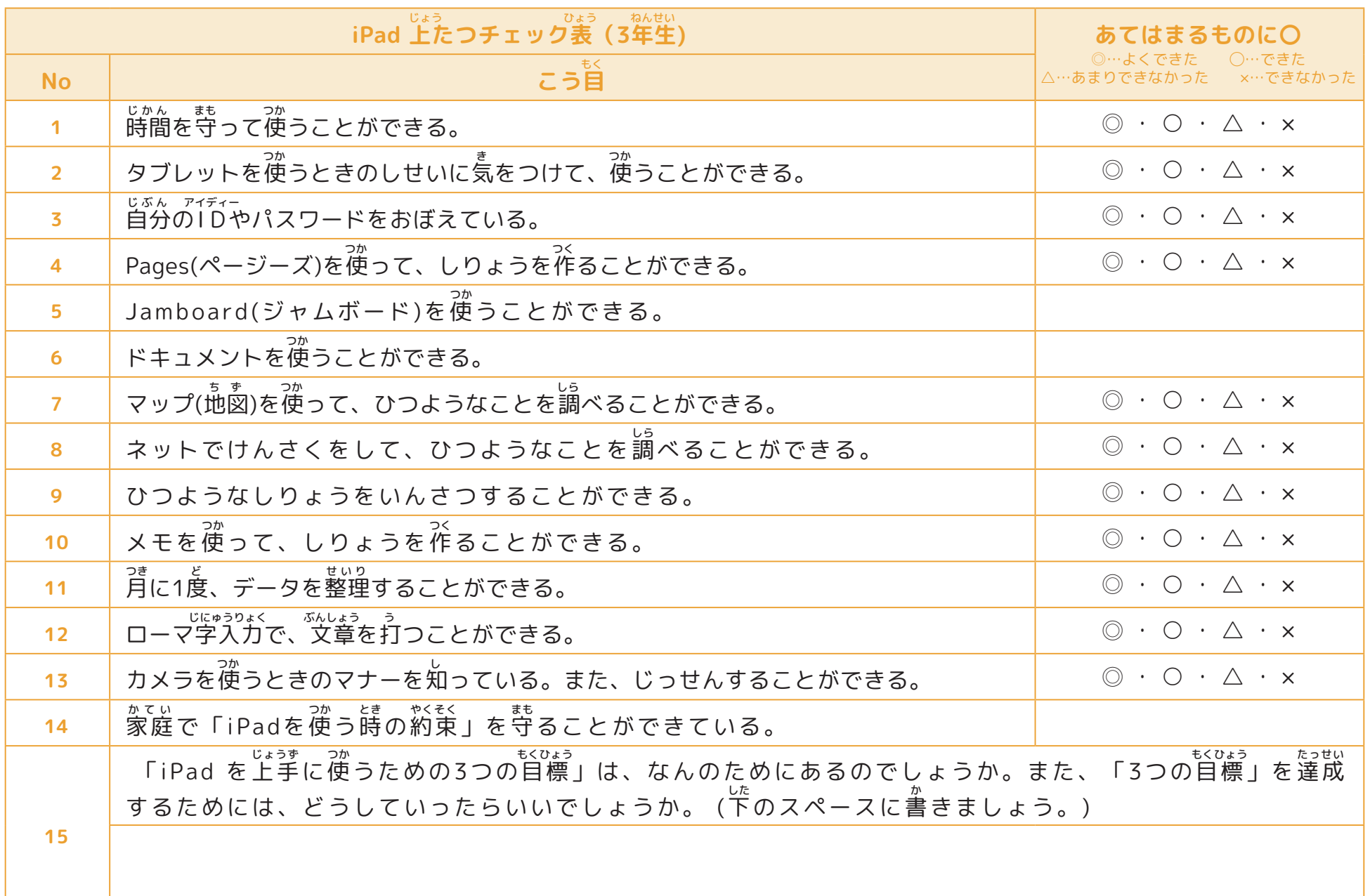

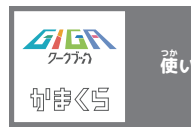

# **タブレット(iPad)のパーツについて**

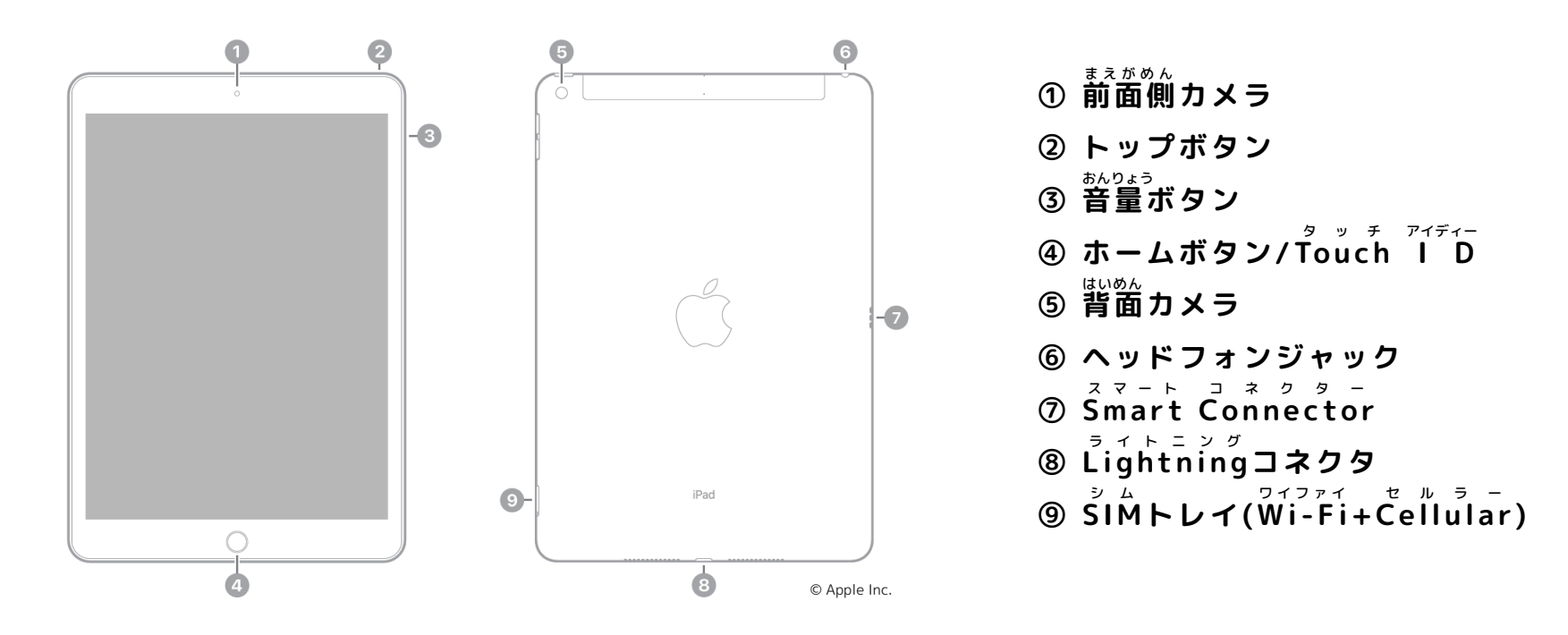

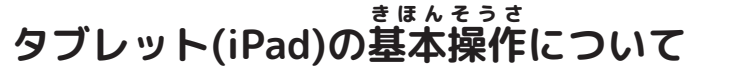

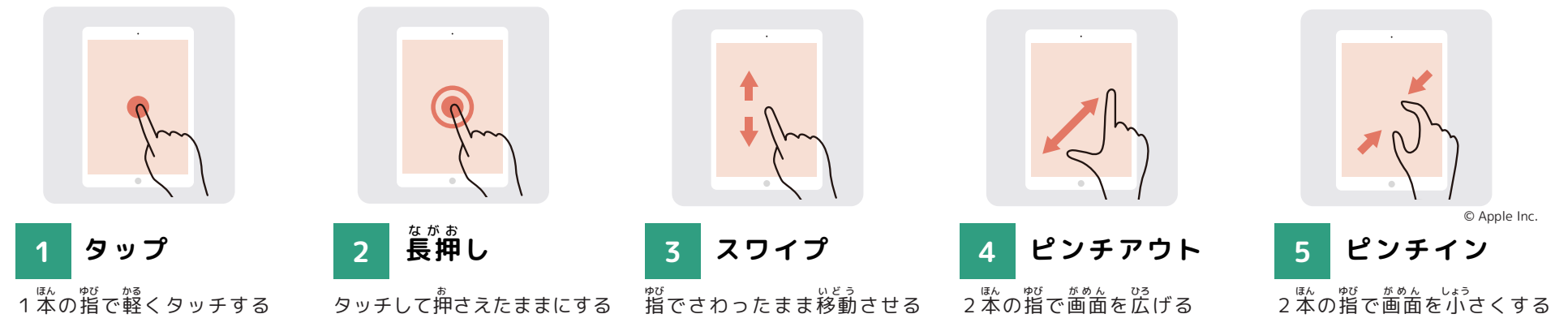

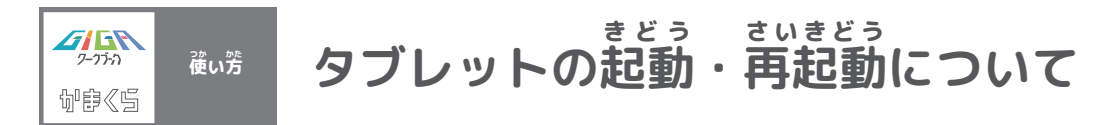

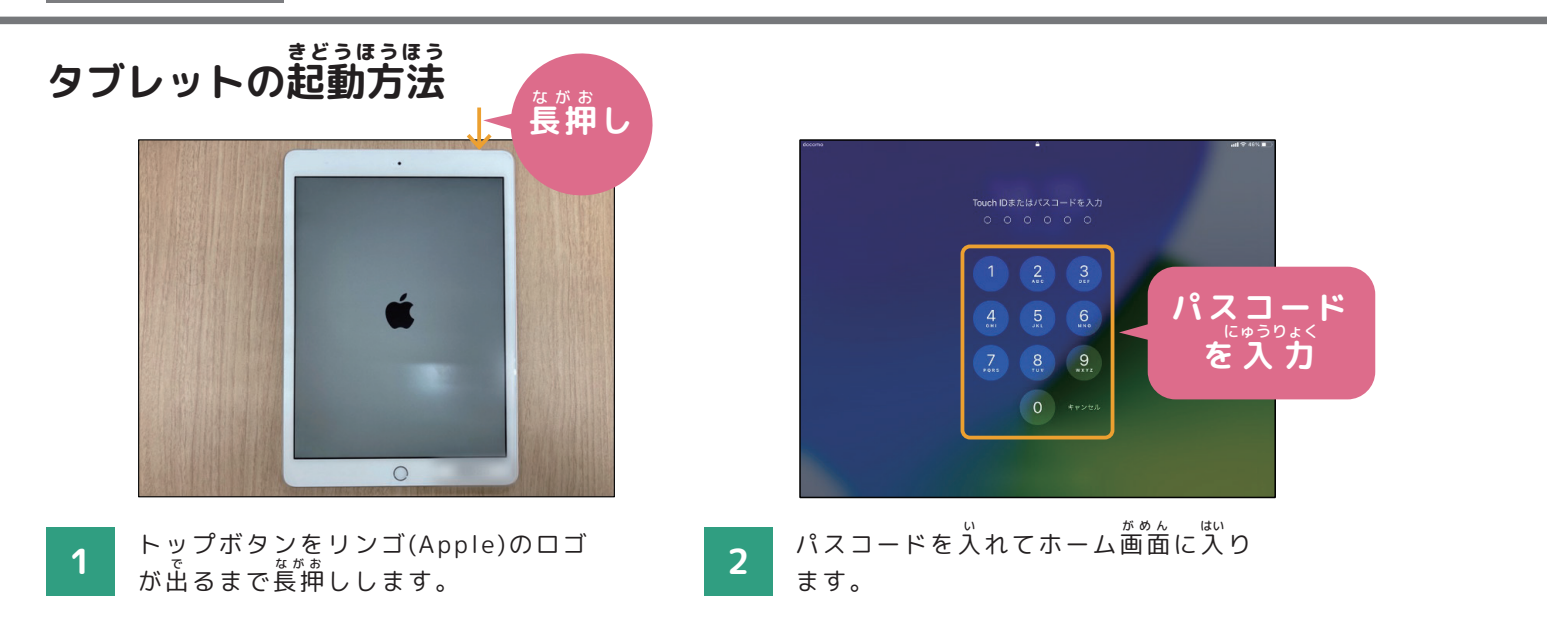

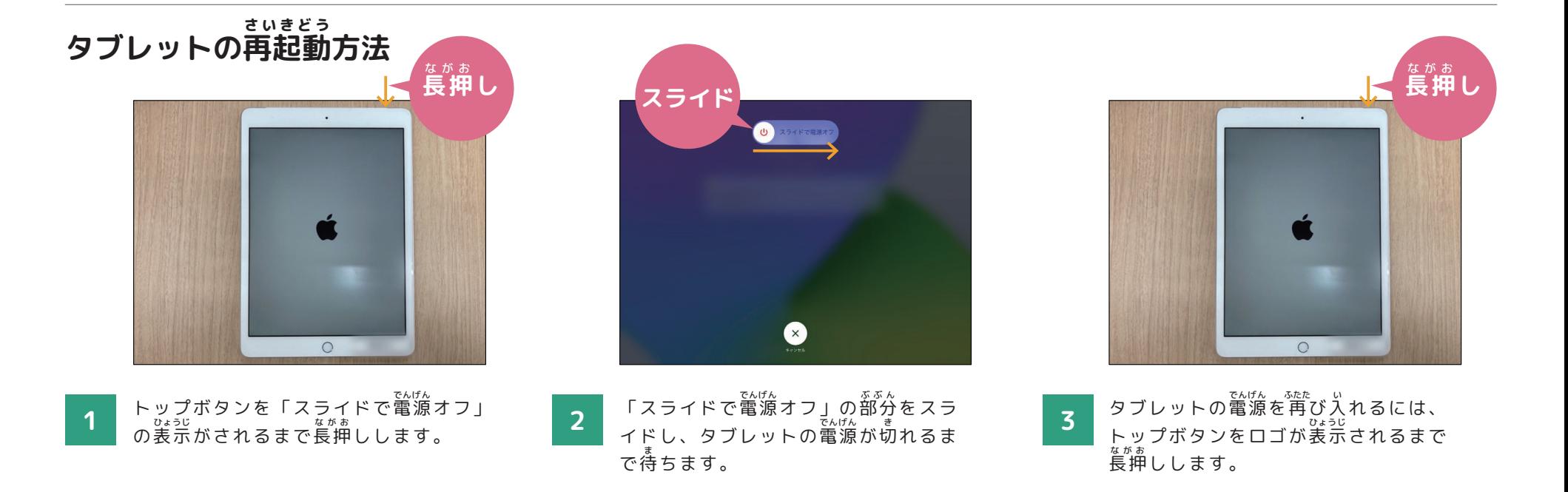

**13**

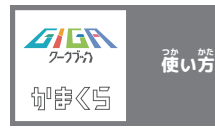

#### **W** ワイファイ **i-Fiの使** つか **い方** かた **について**

**W i-Fiの使 い方** ワイファイ つか かた

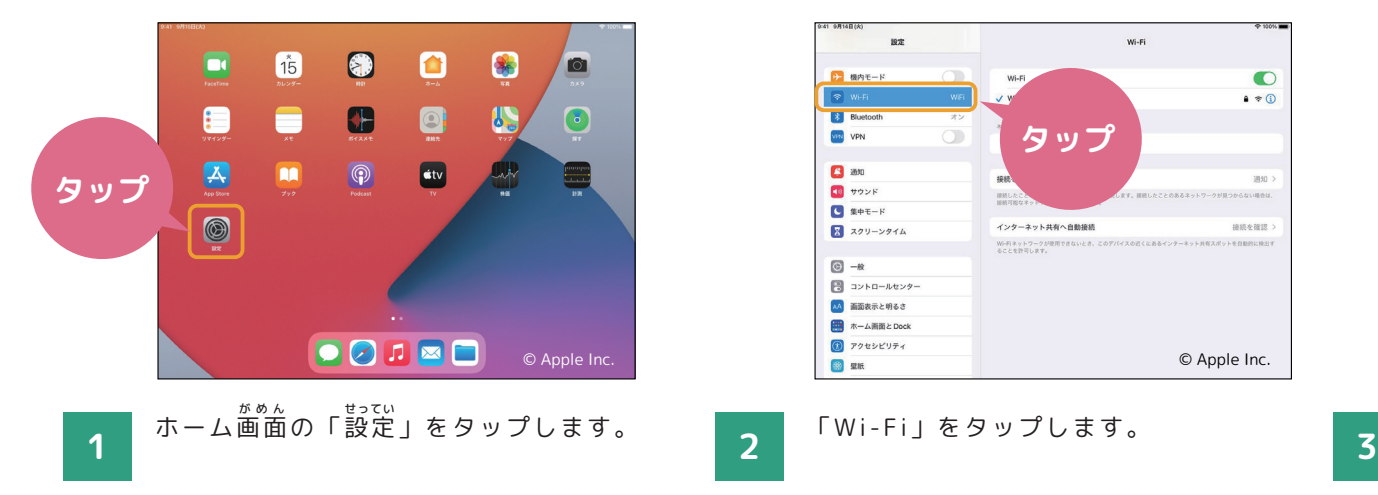

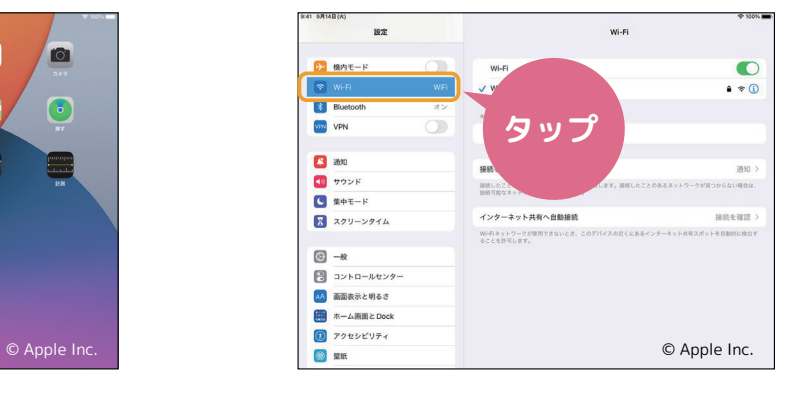

定」をタップします。 「Wi-Fi」をタップします。 一

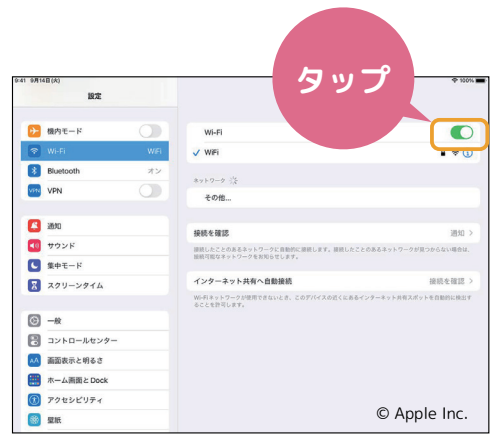

いちばんうえ 番上のWi-Fiをタップしてオンにす ると、接続できるネットワークの検索<br>- <sup>はい</sup>

が始 まります。

 $\frac{1}{2}$  $\bullet$ Wi-F **タップ**  $\vee$  weight  $\bullet * \circ$ **GR** その他..  $\Box$ 4944418 3840 **10 サウンド** 調味したことのある<br>MARTHY 9 × 17 .<br>Har  $\overline{C}$  set-F インターネット共有へ自動接続 接続を確認 ス スクリーンタイム Wi-Fiネットワークが使用<br>ることを許可します。  $\boxed{0}$  -R ■ コントロールセンター AA 画面表示と明るさ ホーム画面とDock  $\bigcirc$  72tbEUF4 © Apple Inc. 6 星纸

設定  $\frac{1}{2}$  $\begin{array}{c}\n\hline\n\end{array}$  $E$  MAE-R  $\bullet$  $\bullet \bullet \circ$ **SOF B** Bluetoot **VPN** その他…  $\Box$  and 4945-9-120 调和: **10** サウンド <br>提携したことのあ<br>NHNTESSR-sk  $rac{1}{2}$  $\overline{C}$  get-F インターネット共有へ自動接続 線路を確認 ■ スクリーンタイム Wi-Fiネットワークが使用<br>ることを許可します。  $\boxed{0} - n$ ■ コントロールセンター AA 画面表示と明るさ 图 木一ム画面とDoc **a** アクセシビリティ © Apple Inc. **O** sett

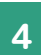

ま。<br>接続したいネットワークをタップします。 **4 おうちにいるときは自宅のネットワ 5** ークを選 えら びましょう。

。<br>※知らないネットワークには接続しないこと!

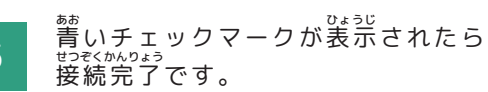

Apple社「教師のみなさんのためのiPadスターターガイド」の画像を使用しています。© Apple Inc.

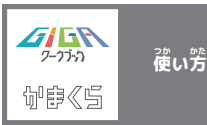

#### **カメラの使** つか **い方** かた **について**

**カメラの使** つか **い方** かた

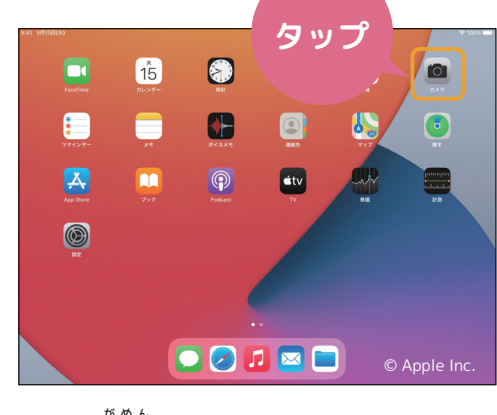

す。

ホーム画面から「カメラ」をタップしま

。<br>※ロック画面を左にスワイプしてもカメラを開 くことができます。

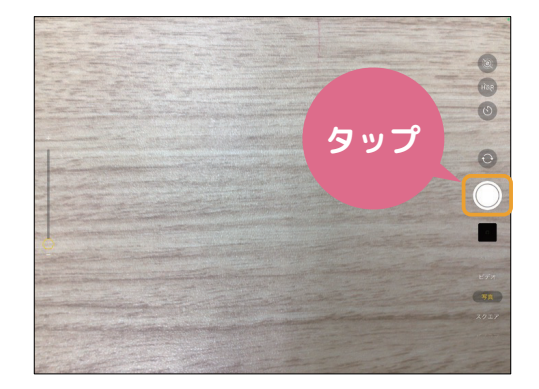

シャッターボタン、もしくはいずれか 1 す。コロムルラングランクランクランドの音量ボタンを 押すと写真 が撮影さ 3 れます。

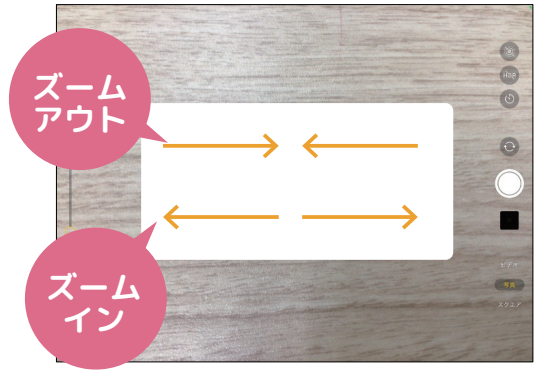

画 がめんひだりがわ 面左側のスライダを上 じょうげ 下 に 動 うご かす か、指2本でピンチイン・アウトするこ とで、ズームを調整することもできま す。

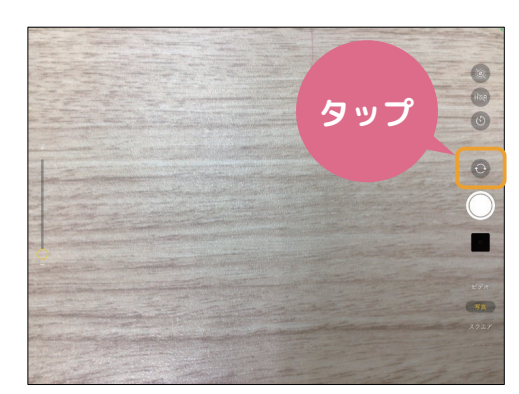

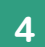

矢印のアイコンをタップすることで、 内 うちがわ 側のカメラと外 そとがわ 側のカメラを切 き り替 か え ることができます。

※画 がめんみぎうえ 面右上の「LIVE」は基 きほんてき 本的にオフにし ておきましょう!

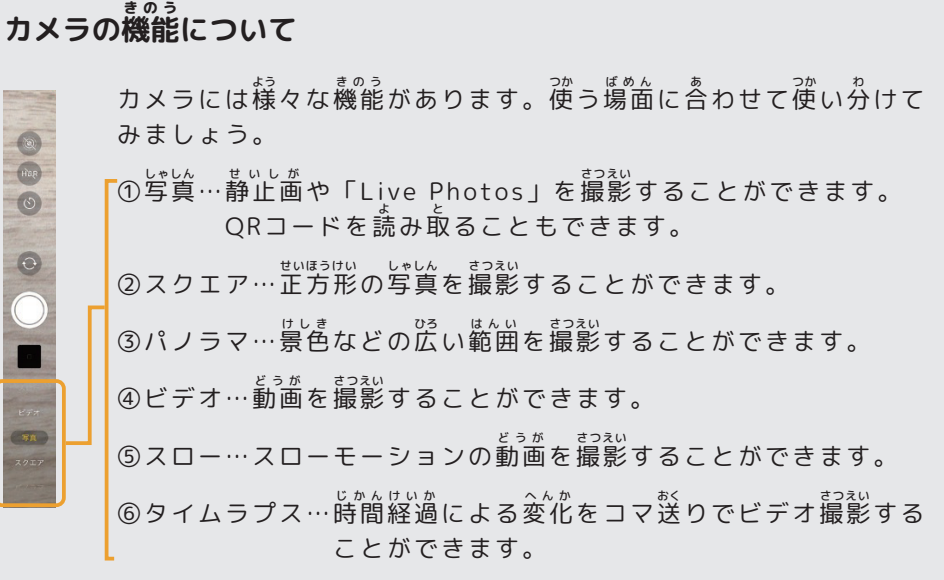

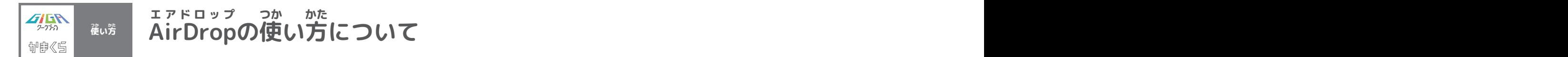

**データを受** う **け取** と りたいとき AirDropを使う時はWi-FiかBluetoothをオンにして、相手が近くにいることを確認してください。

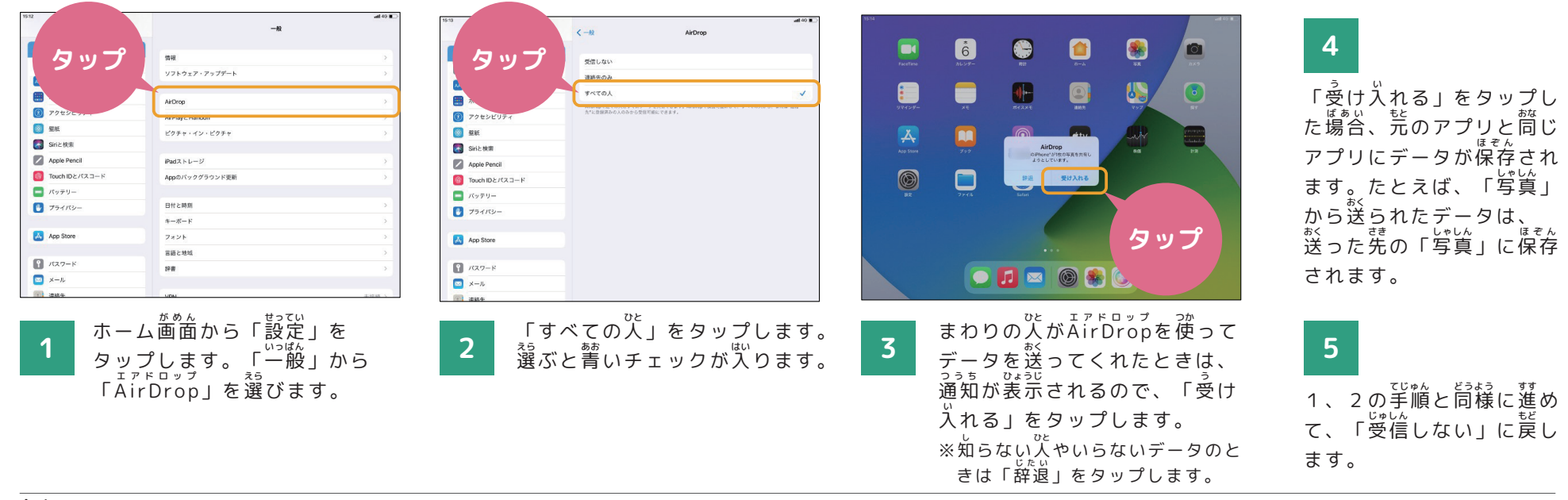

### **送** おく **りたいデータがあるとき**

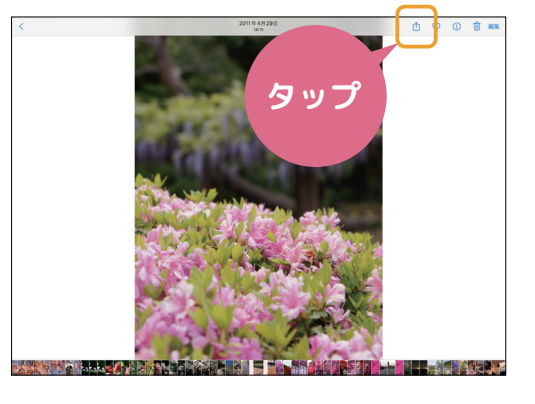

ま<sub>まゅう</sub><br>共有ボタンをタップします。 **1**

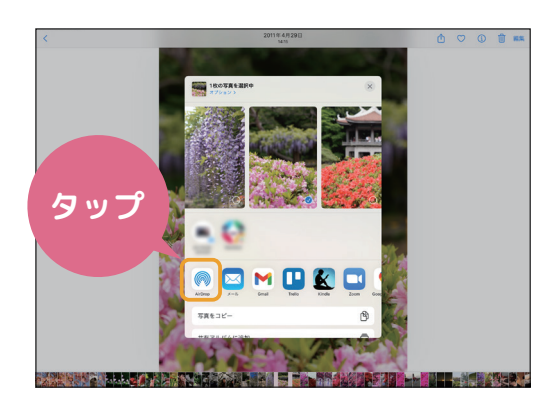

「A irDrop」ボタンをタップします。 エアドロップ

**2**

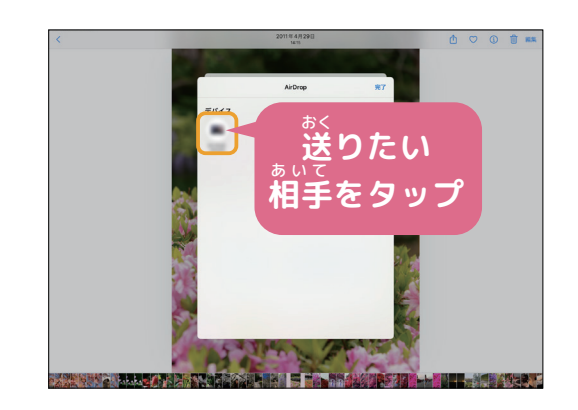

データを送ることができる人が表示され るので、送りたい相手をタップします。 。<br>※動画など、容量が大きいものは時間がかか ります。 **3**

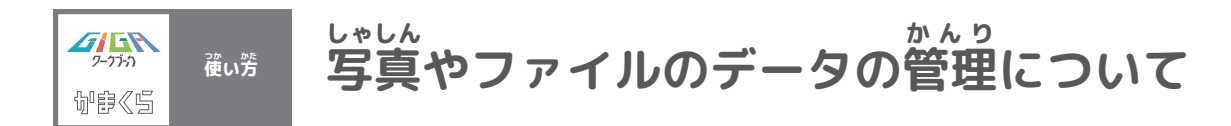

**「写** しゃしん **真」のデータの削** さくじょ **除について**

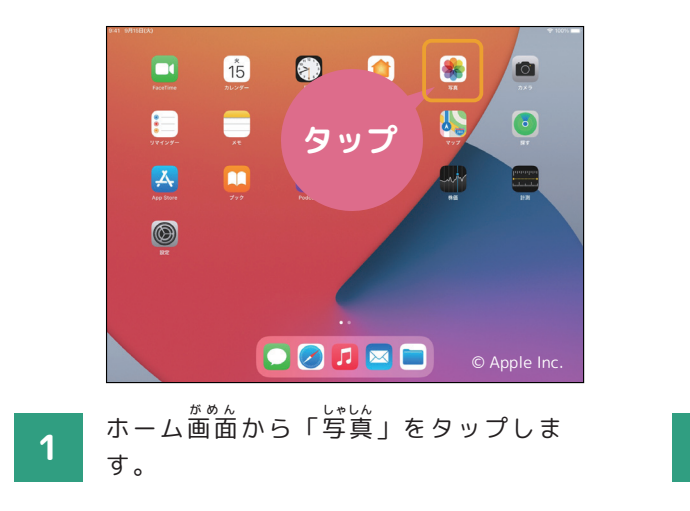

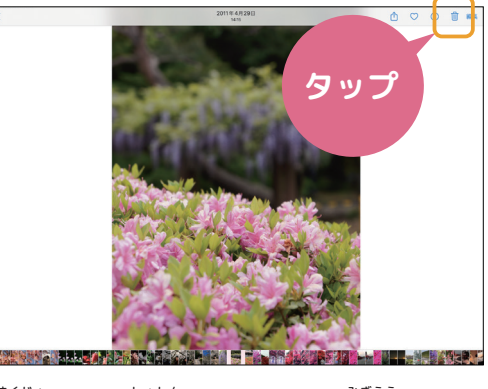

ま。。<br>削除したい写真をタップし、右上に 。。。。<br>表示されたゴミ箱のアイコンをタップ します。 **2**

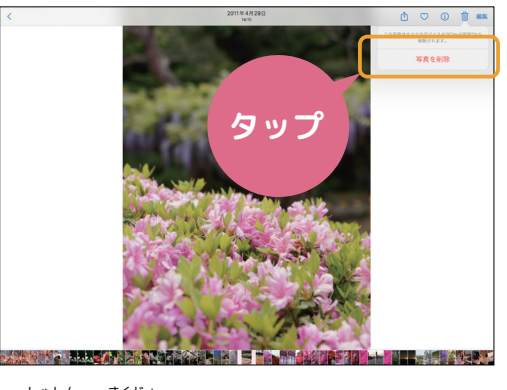

「写真を削除」をタップします。

**3**

### **「ファイル」のデータの削** さくじょ **除について**

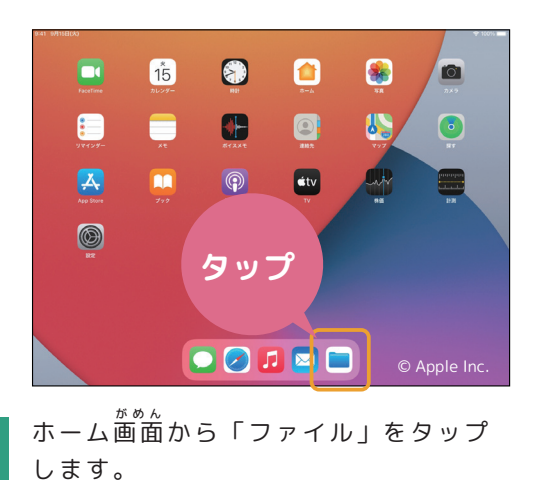

**1**

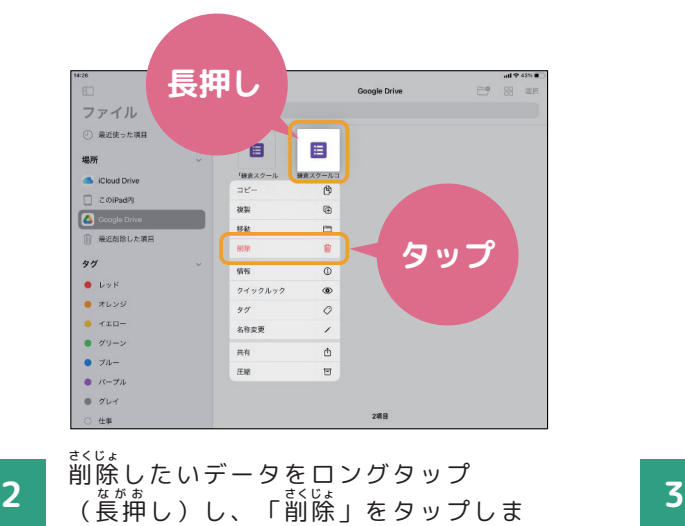

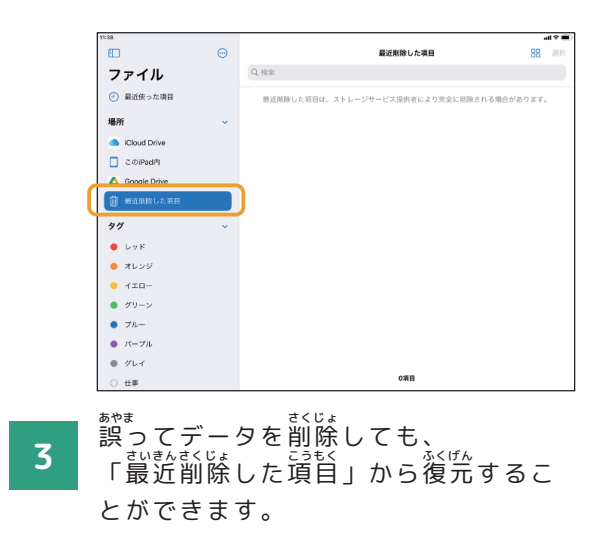

す。

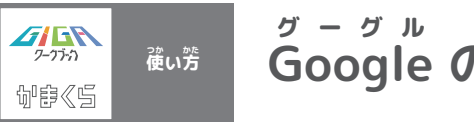

**oogle のアカウント管** かんり **理について**

**Googleアカウントの開** ひら **き方** かた

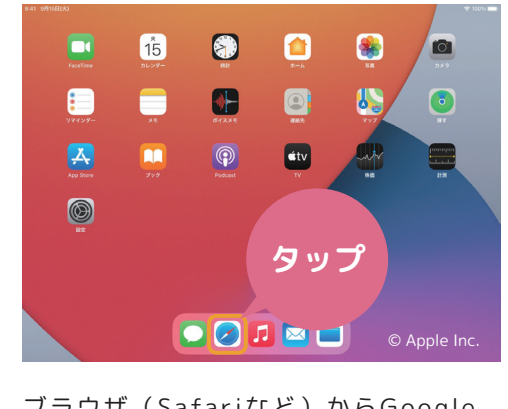

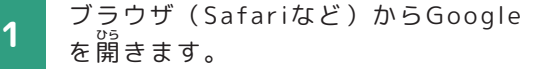

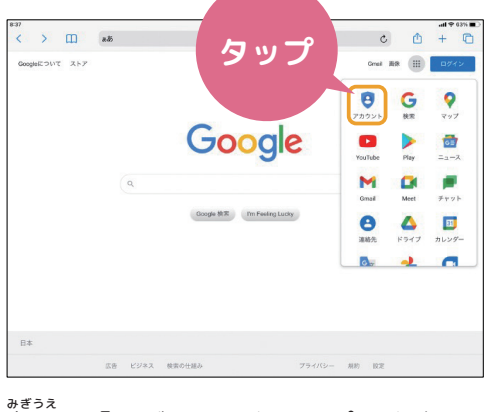

。。。。<br>右上の「ログイン」をタップします。 **2**

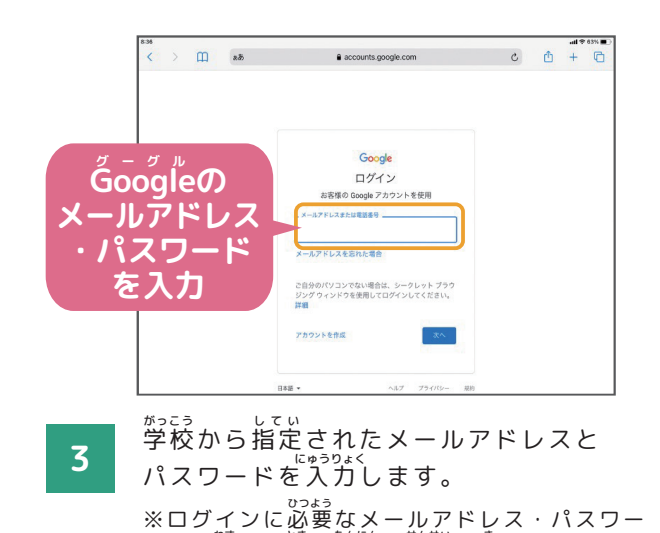

ドを忘れた時は担任の先生に聞きましょう。

へんこうほうほう **パスワードの変 更方法**  $\therefore$   $\Rightarrow$   $\Box$  a&  $\overline{\phantom{a}}$  as a myaccount.google.com  $\begin{array}{ccccccccccccccccc} \circ & \circ & \circ & + & \circ \end{array}$ **タップ** Google アカウント Q Google アカ  $O \equiv O$ Googleについて ストア Onal 88 (III) 80775 Google アカウント  $\circ$   $\circ$ **タップ**  $\Delta \rightarrow \Lambda$ **タップ** Google へのD ← パスワード  $\overline{\mathbf{e}}$  $G$  $\bullet$ [4] 個人情報 安全なパスワードを選択し、他のアカウントでは再利用しないでください  $897$  $\sqrt{1+x}$ CB データとプー Google  $\bullet$  $\begin{array}{c|c}\n\hline\n\end{array}$  $A + 197$ パスワードを変更すると、一部の例外を除き、デバイスからログアウトされ<br>キャ  $R32 - R$ Play  $= -2$ **OF RESIDENCE** 2段階記にプロセス  $a x$  $\alpha$   $\beta$ ■ お支払いと定期購入 M  $\textbf{M} \textbf{e} \textbf{e} \textbf{t}$  $\neq$ r $\gamma$  |- $\otimes$ ∩ Google アカウントについて お使いのデバイス **パスワードを** Google  $\mathfrak{R} \mathbb{R}$  . I'm Feeling Lucky  $\bullet$ **A** E しんかログメントアルチ1 **ROYT BLUE-** $\mathbb{R}^{n}$ 、<br>2文字以上にしてください。別のサイトで使用しているパスワードや、すぐ<br>に推測できる単語(たとえばベットの名前)は使用しないでください。理性  $\bullet$  cofines **入力**  $\sim$   $\sim$   $\sim$ **MATTLE** 新しいパスワードを確認  $\circledcirc$ **MATTER ● 新生したデバイスを楽す B**\*  $494684$ **SILITERS 広告 ビジネス 検索の仕組み**  $75702 - 100$  03 パスワードを変えるときは 画 がめんひだりがわ 面左側の「セキュリティ」 *。*<br>画面中央に表示される「パス 。<br>新しいパスワードを2回入力 **2 1** ワード」をタップします。 **3 4** 。。。<br>右上のメニューから「アカウ すると、発更が完了します。 をタップします。 ント」をタップします。

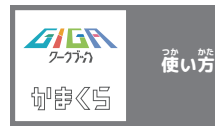

#### **G** グーグル **oogle C** クラスルーム **lassroom の使** つか **い方** かた **について**

**課 題の提 出方法について** かだい ていしゅつ

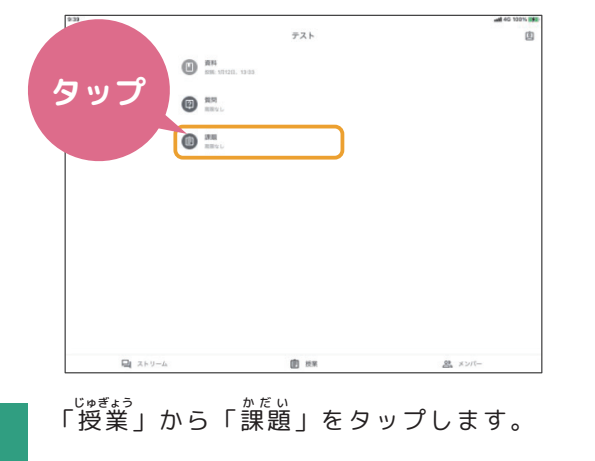

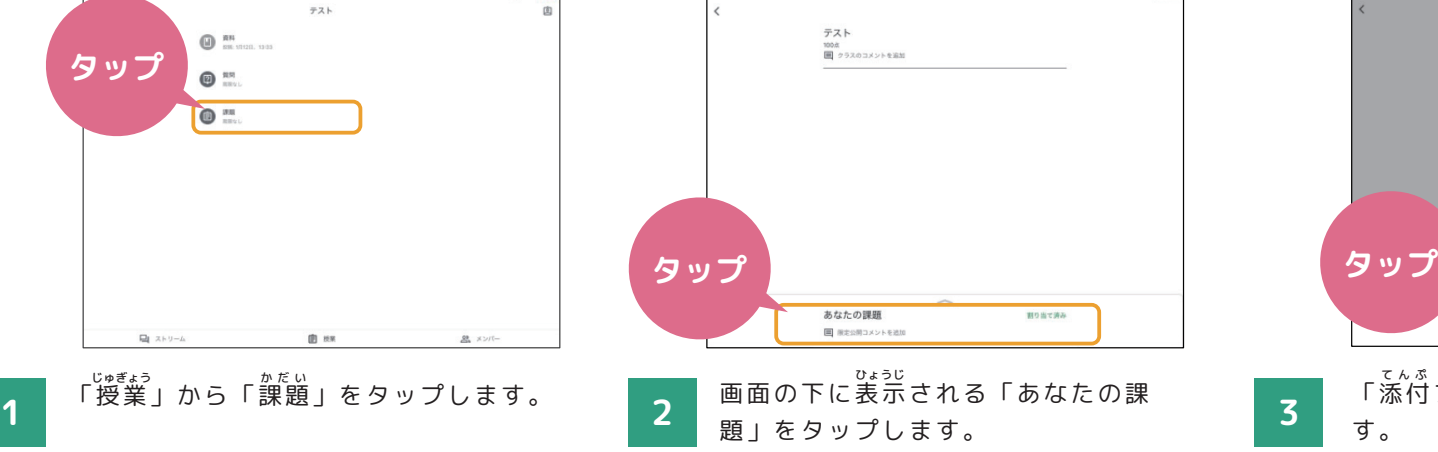

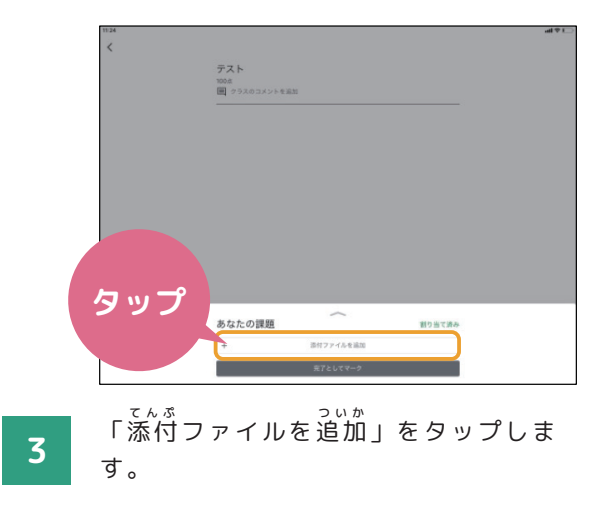

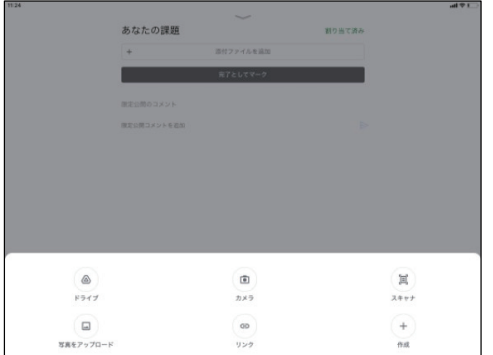

ま。。。。<br>既に作成したデータや、新しく作成した データを選んで提出します。先生に質問 したいときは画面右側の「限定公開コ メントを追加」からコメントを入力し、 「投 とうこう 稿」をタップします。 4 *コントロン アントランス まんせい こうしゅう こんじゅう はいしつせん いっちん 5* 

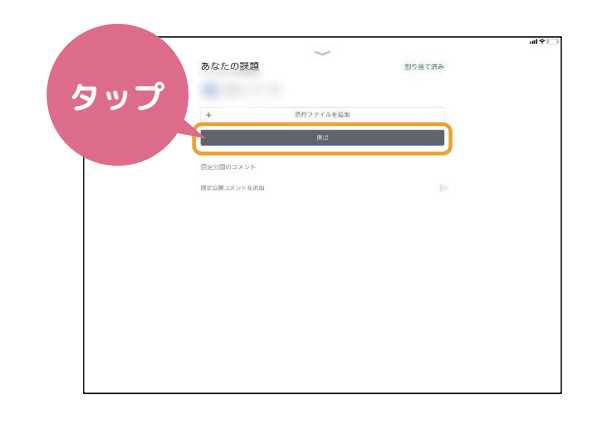

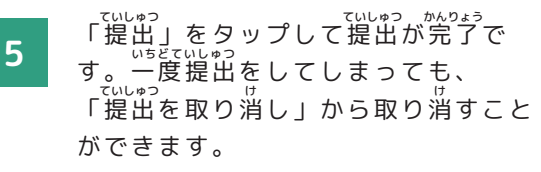

※「課題」のほかにも「資料」「資簡」などの ま。。<br>機能もあるので覚えておきましょう。

①「課題」⇒文章、表、スライドや 写 しゃしん 真などを提 ていしゅつ 出する課 かだい 題に取り組 く むと きに使 つか う機 きのう 能です。

②「質問」⇒先生からの質問について 。。。<br>意見を出し合ったり、話し合ったりす るときに使 つか う機 きのう 能です。

③「資料」⇒先生が配付した教材や <sub>せいとは。</sub><br>生徒に読んでほしい資料を読むときに 使 つか う機 きのう 能です。

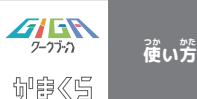

ーみんなでつくろう私たちのルールブックー **かまスマ7について**

## **「かまスマ7」とは**

わたしたちの生活に欠かせなくなったスマホと上手に ○。<br>付き合っていくためには、スマホを使う時のルールを 自 じぶんじしん 分自身で考 かんが え、作 つく ることが大 たいせつ 切です。

<sub>そこで、鎌倉市PTA連絡協議会では、「かまくらでス</sub> マホについて考える7が条」=「かまスマ7」を作成し ました。

下 した のURLまたはQRコードから読 よ むことができますの で、おうちで保護者の方と一緒に読みながら、スマホや タブレットを使う時のルールを考えてみましょう。

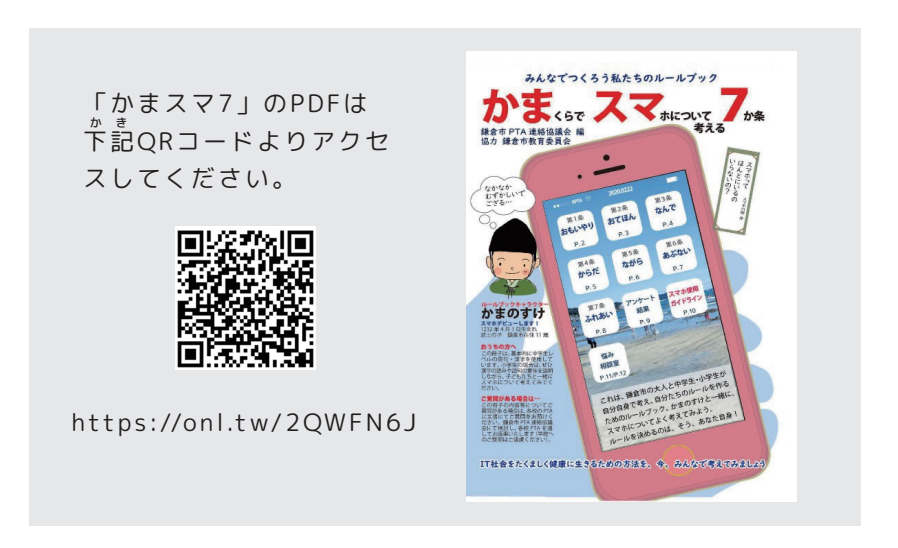

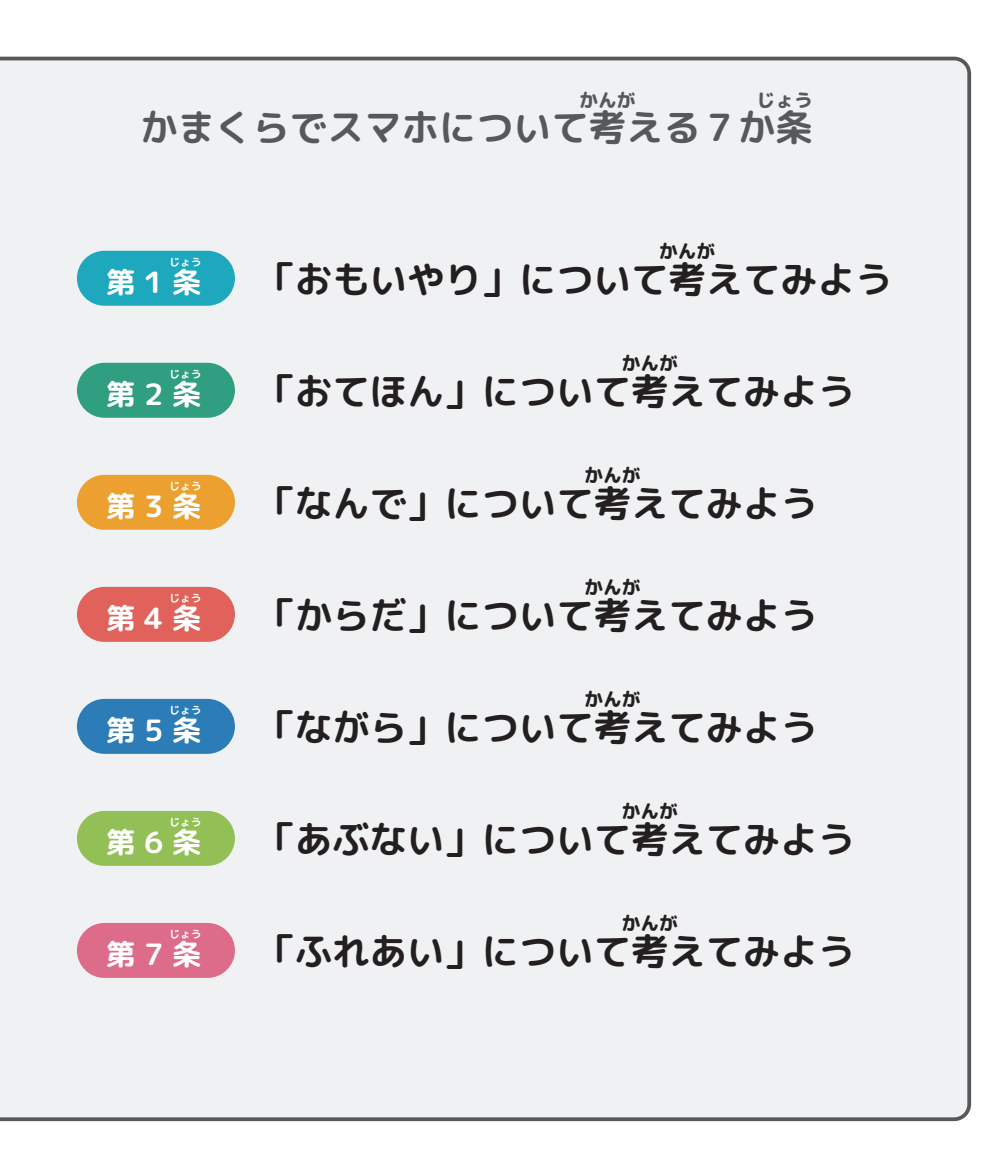